## NORTHWEST MISSOURI STATE UNIVERSITY

## **SET-UP SKYPE MEETING IN OUTLOOK 2016**

- Login to Skype for Business.
- Open Outlook
- Select the **Calendar** icon.
- Click New Skype Meeting if you want to initiate a meeting

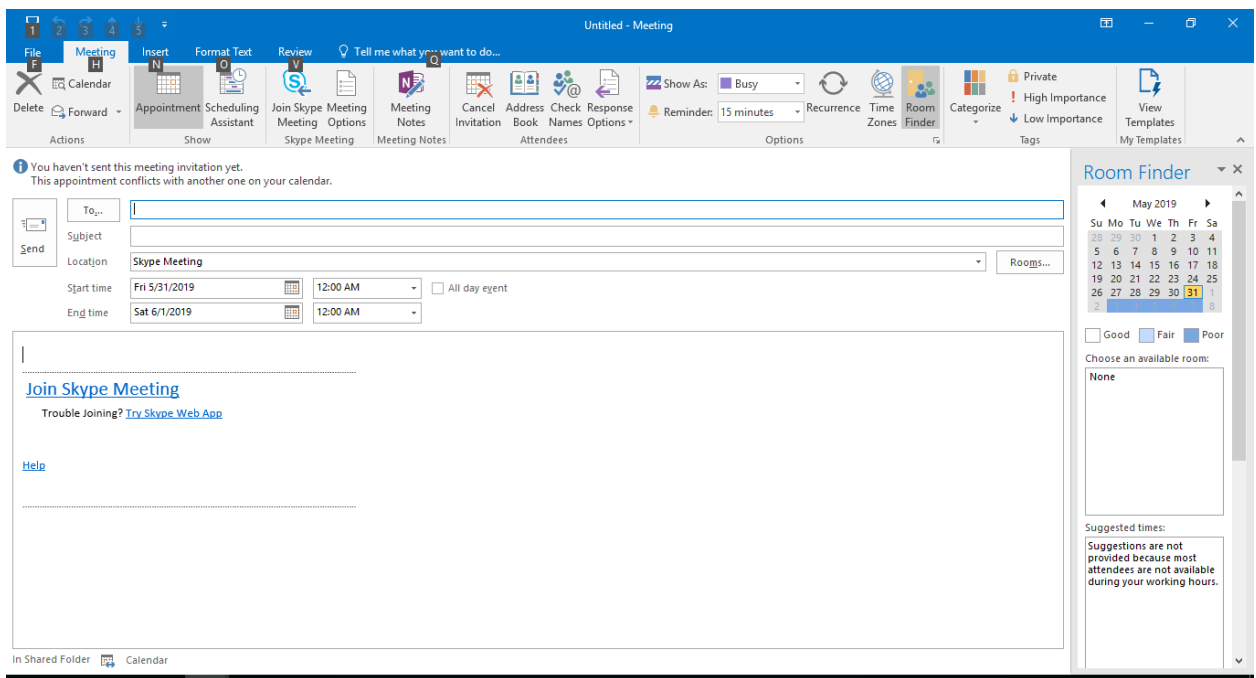

If you do not have New Skype Meeting on your Quick Access Toolbar, do the following:

- Right-click on any part of the gray area on the Quick Access Toolbar
- Click on **Click Customize Quick Access Toolbar…**
- Click on **Add-ins** (left hand side of screen)
- Select the **Skype Meeting Add-in for Microsoft Office 2016**
- Click the **Go** button
- Place a *checkmark* in the box next to **Skype Meeting Add-in for Microsoft Office 2016**
- Click the **OK** button.
- You should now have New Skype Meeting on your Quick Access Toolbar.

## SET-UP SKYPE MEETING IN OUTLOOK (OFFICE 365)

- Login to Skype for Business 2016.
- Login to your online Northwest Email.
	- o Northwest Email can be located here: https://www.nwmissouri.edu/login
- Once logged into Northwest Email select the  $\Box$  Calendar icon.
- On the calendar page, click **New Event** and an Outlook alendar meeting window will open.
- Click on **Add online meeting** (located typically next to *Search for a room or location*)
	- o A dropdown menu will appear
- Click on **Skype Meeting**

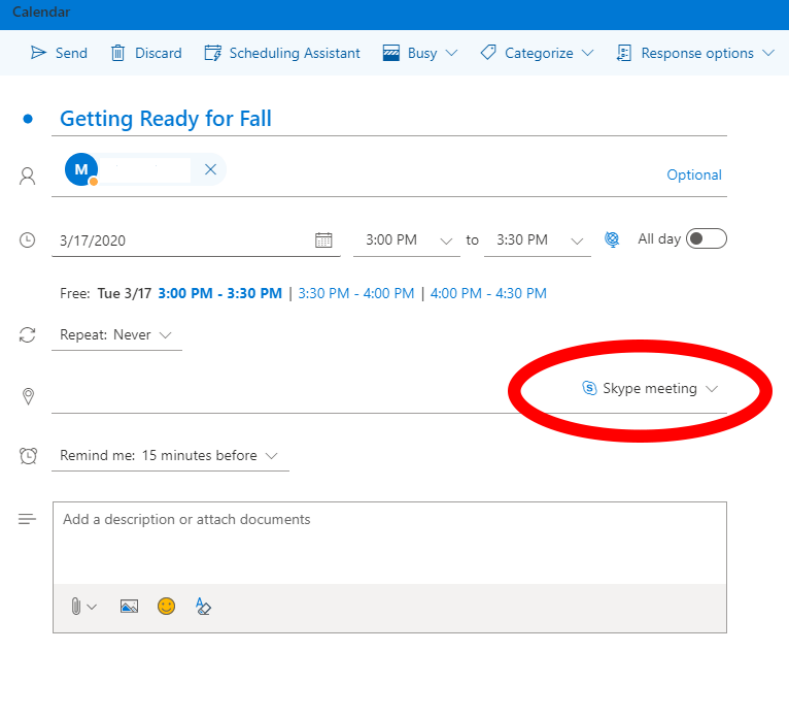

- Fill in the meeting title, location and the start and end times.
- Choose the people to attend, add the agenda or other meeting information, and then select **Send**.

## JOIN A SKYPE MEETING IN YOUR OUTLOOK EMAIL

In your email Inbox, you'll see a message asking you to join a Skype Meeting.

 Click on the link (or "Join Skype Meeting" icon) within your email that asks you to **Join Skype Meeting**.

START A VIDEO CALL WITH MULTIPLE PEOPLE

- In the Skype for Business main window, select someone that you want to meet with from your *Contacts* list.
- *Right*-click the selection, and then start either a Call > **Skype Call** or click **Start a Video Call** depending on your needs.
- Click **the People+** icon (typically located in the top right hand corner of the window) to add more people to the call

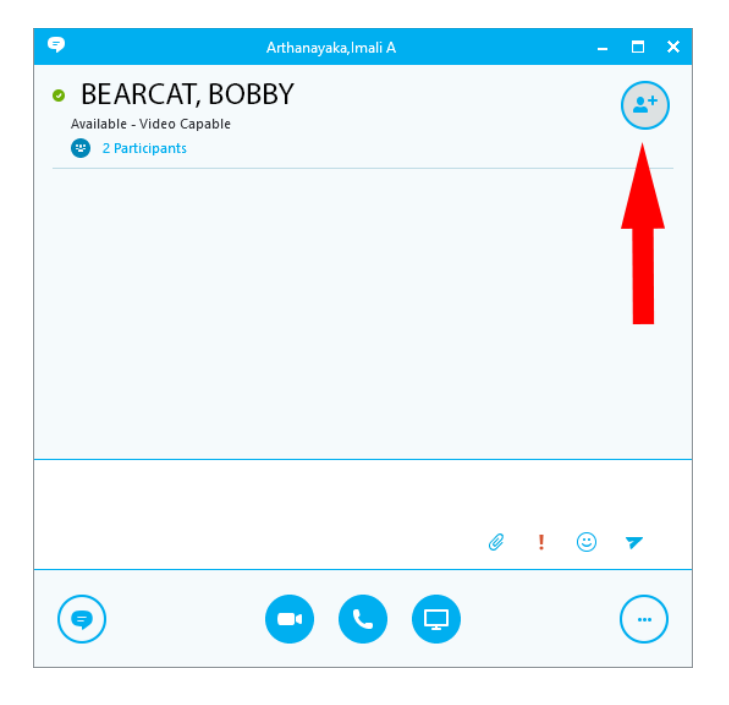

 Your contacts then receive a notification and can accept or decline your request.